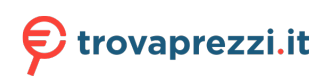

Questo manuale d'istruzione è fornito da trovaprezzi.it. Scopri tutte le offerte per [Acer ConceptD](http://www.trovaprezzi.it/desktop/prezzi-scheda-prodotto/acer_conceptd_ct300_52a?utm_source=pdf&utm_medium=referral&utm_campaign=pdf_1) [CT300-52A i7-11700 / 16GB / 1TB / Windows 10 Pro](http://www.trovaprezzi.it/desktop/prezzi-scheda-prodotto/acer_conceptd_ct300_52a?utm_source=pdf&utm_medium=referral&utm_campaign=pdf_1) o cerca il tuo prodotto tra le [migliori offerte di](http://www.trovaprezzi.it/prezzi_desktop.aspx?utm_source=pdf&utm_medium=referral&utm_campaign=pdf_1) [PC Desktop e Workstation](http://www.trovaprezzi.it/prezzi_desktop.aspx?utm_source=pdf&utm_medium=referral&utm_campaign=pdf_1)

# Concept D

# **ConceptD 300** User Manual

© 2021. All Rights Reserved. Desktop Computer Covers: Tower models This revision: April 2021 UM V1.00

#### **Important**

**This manual contains proprietary information that is protected by copyright laws. The information contained in this manual is subject to change without notice. Images provided herein are for reference only and may contain information or features that do not apply to your computer. Acer Group shall not be liable for technical or editorial errors or omissions contained in this manual.**

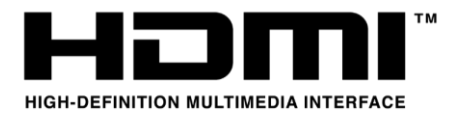

The terms HDMI and HDMI High-Definition Multimedia Interface, and the HDMI Logo are trademarks or registered trademarks of HDMI Licensing Administrator, Inc. in the United States and other countries.

# **Table of Contents**

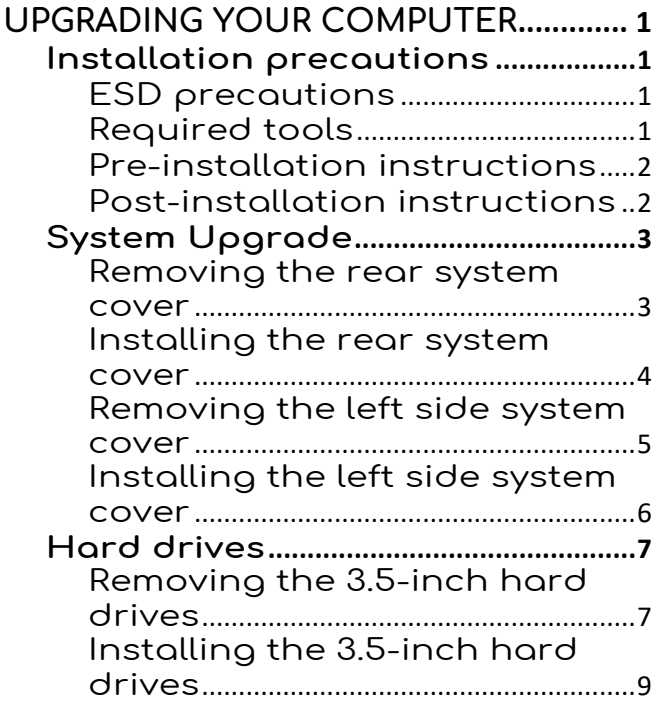

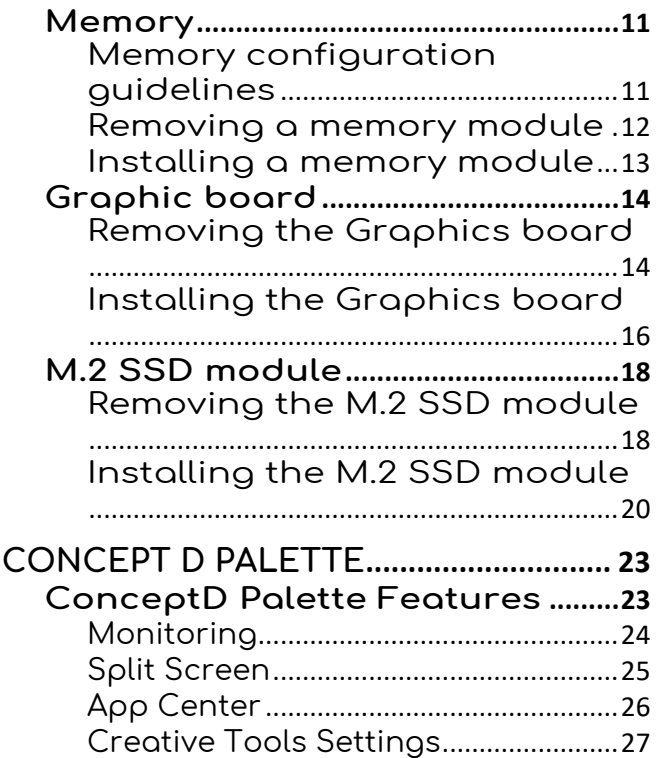

# **Upgrading your Computer**

### In this section, you will find:

• Instructions on how to replace a hardware component

# <span id="page-4-0"></span>**UPGRADING YOUR COMPUTER**

### <span id="page-4-1"></span>**Installation precautions**

Before you install any computer component, we recommend that you read the following sections. These sections contain important ESD precautions along with pre-installation and post-installation instructions.

#### <span id="page-4-2"></span>**ESD precautions**

Electrostatic discharge (ESD) can damage your processor, disk drives, expansion boards, and other components. Always observe the following precautions before you install a computer component:

- 1. Do not remove a component from its protective packaging until you are ready to install it.
- 2. Wear a wrist grounding strap and attach it to a metal part of the computer before handling components. If a wrist strap is not available, maintain contact with the computer throughout any procedure requiring ESD protection.

#### <span id="page-4-3"></span>**Required tools**

In performing the component replacement process, you will need the following tools:

- Philips screwdriver
- Hex screwdriver
- Flat screwdriver
- **Scissors**

#### **Note**

 $\mathscr{D}$ 

*The screws for the different components vary in size. During the disassembly process, group the screws with their corresponding components to avoid mismatches when putting back the components.*

#### <span id="page-5-0"></span>**Pre-installation instructions**

Always observe the following before you install any component:

- 1. Make sure that the ODD and card reader slot is empty.
- 2. Turn off the power to the computer and all peripherals.
- 3. Unplug the power cord from the computer.
- 4. Unplug the network cable and all connected peripheral devices from the computer.
- 5. Place the computer on a flat, steady surface.

#### **Warning**

**Hot surface. Allow the computer to cool off first before handling.**

- 6. Open your computer according to the instructions on removing the left side system cover on page 4 and removing the right side system cover on page 5.
- 7. See the following sections for specific instructions on the component you wish to install.

#### **Warning**

**Not turning off the computer properly before you start installing the components may cause serious damage. Do not attempt the procedures described in the following sections unless you are a qualified service technician.**

#### <span id="page-5-1"></span>**Post-installation instructions**

Observe the following after installing a computer component:

- 1. See to it that the components are installed according to the step-by- step instructions in their respective sections.
- 2. Replace any expansion boards or peripherals that you removed earlier.
- 3. Replace the system covers. See Installing the left side system cover on page 5 and installing the right side system cover on page 6.
- 4. Connect the necessary cables.
- 5. Turn on your computer.

# <span id="page-6-0"></span>**System Upgrade**

#### <span id="page-6-1"></span>**Removing the rear system cover**

- 1. Before you proceed, make sure that you have turned off your computer and all peripherals connected to it. Read the [Pre-installation instructions on page 2.](#page-5-0)
- 2. Remove the screw that secure the rear system cover to the computer.

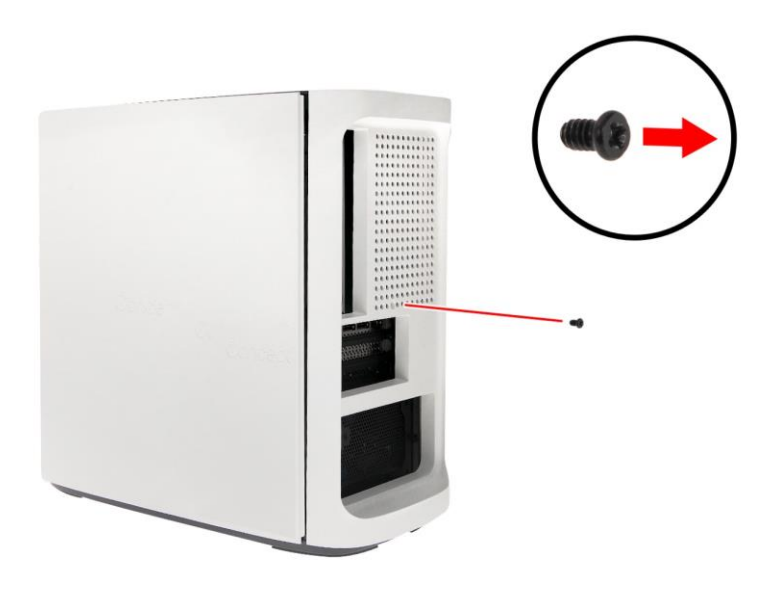

3. Take off the rear system cover.

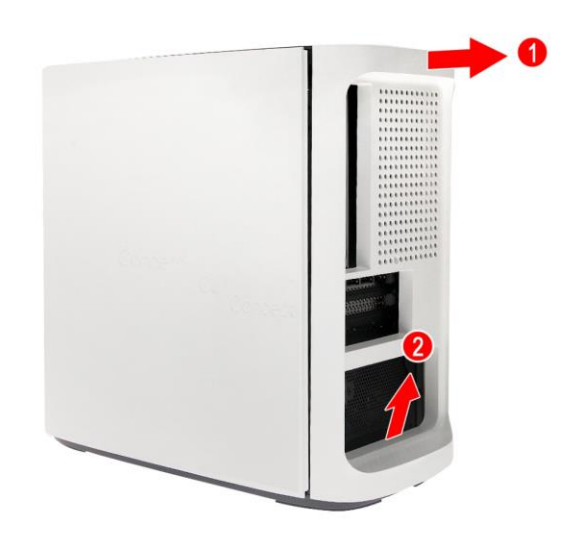

4. Set the cover aside for re-installation later.

#### <span id="page-7-0"></span>**Installing the rear system cover**

- 1. Align the cover to the bottom part of the computer's rear side (**1**).
- 2. Push the rear system cover until it latches into place (**2**).

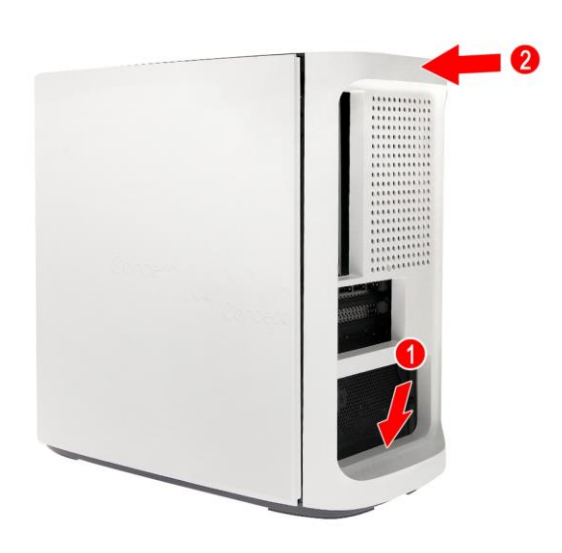

3. Secure the rear system cover to the computer using one screw.

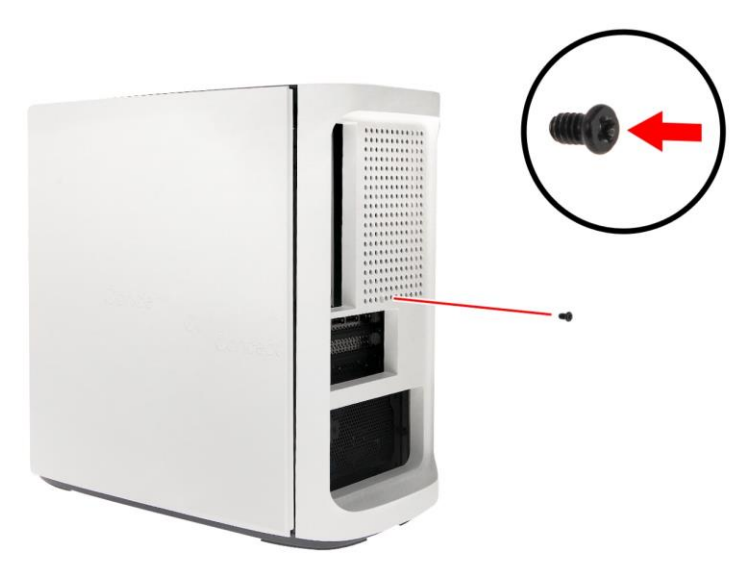

4. Observe the **Post-installation instructions on page 2**.

#### <span id="page-8-0"></span>**Removing the left side system cover**

- 5. Before you proceed, make sure that you have turned off your computer and all peripherals connected to it. Read the [Pre-installation instructions on page 2.](#page-5-0)
- 1. Remove the two screws that secure the left side system cover to the computer (**1**).
- 2. Slide the cover toward the back of the computer and pull away from the side of the computer (**2**).

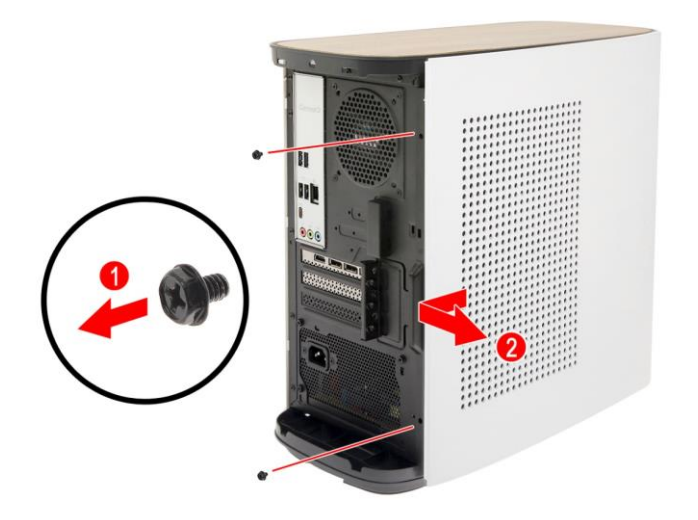

3. Set the cover aside for re-installation later.

#### <span id="page-9-0"></span>**Installing the left side system cover**

- 1. Align the cover to the sides of the computer and slide the cover toward the front of the computer (**1**).
- 2. Secure the cover with two screws (**2**).

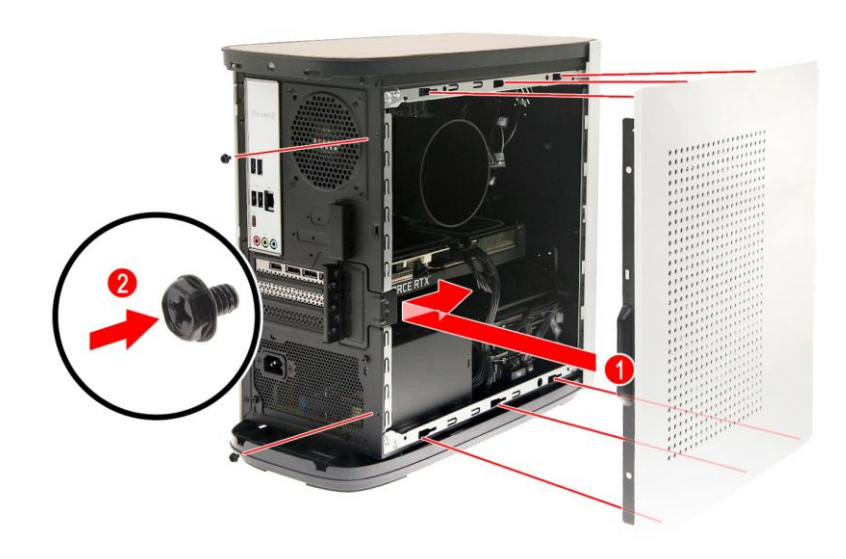

3. Observe the **Post-installation instructions on page 2**.

### <span id="page-10-0"></span>**Hard drives**

The computer supports installation of two 3.5-inch SATA hard drives in the internal HDD cage.

#### <span id="page-10-1"></span>**Removing the 3.5-inch hard drives**

- 1. Perform the [Pre-installation instructions on page 2.](#page-5-0)
- 2. Disconnect the power (**1**) and data (**2**) cables from the hard drives.

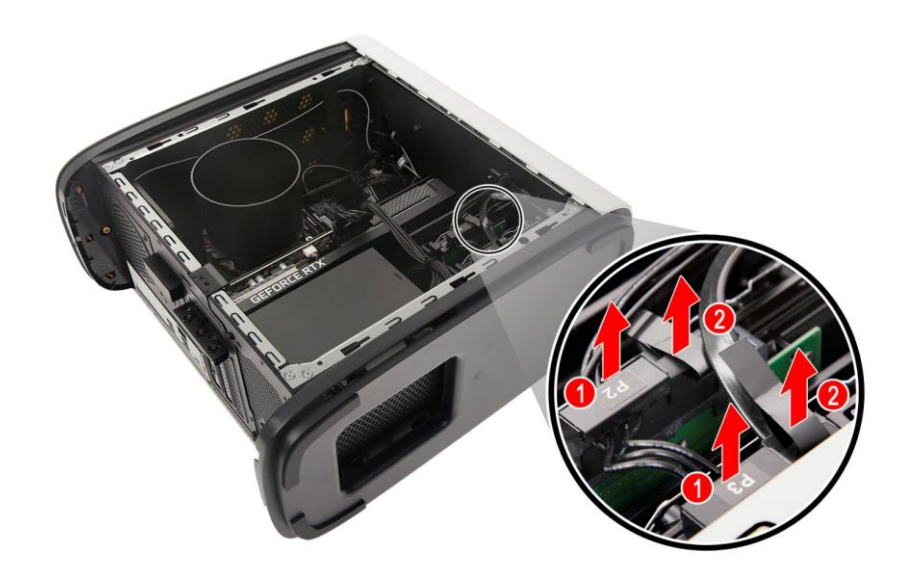

3. Remove the hard drives from the chassis.

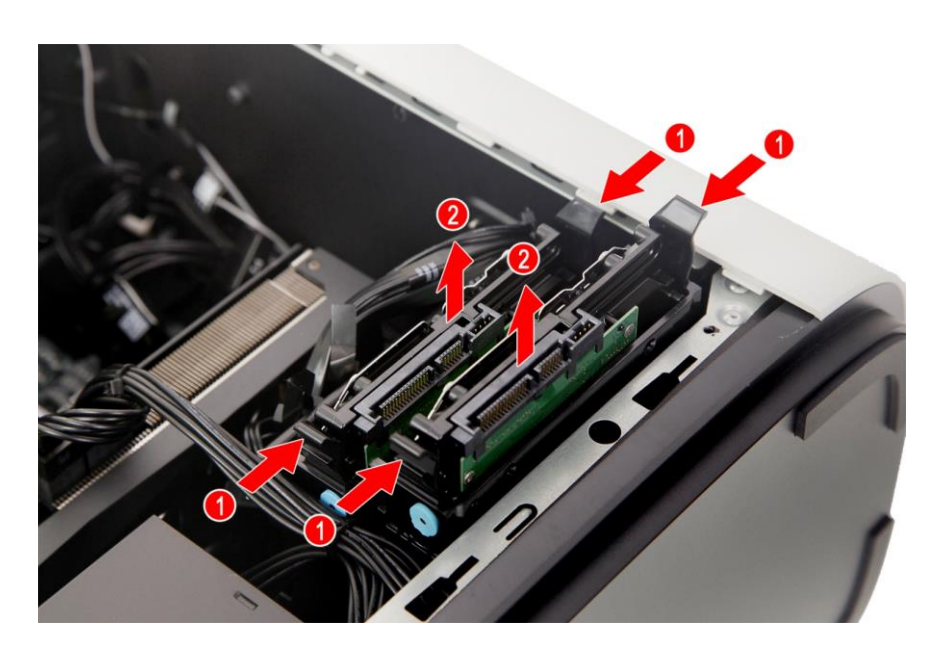

4. Pull both sides of the HDD carrier (**1**) then remove the hard drive (**2**).

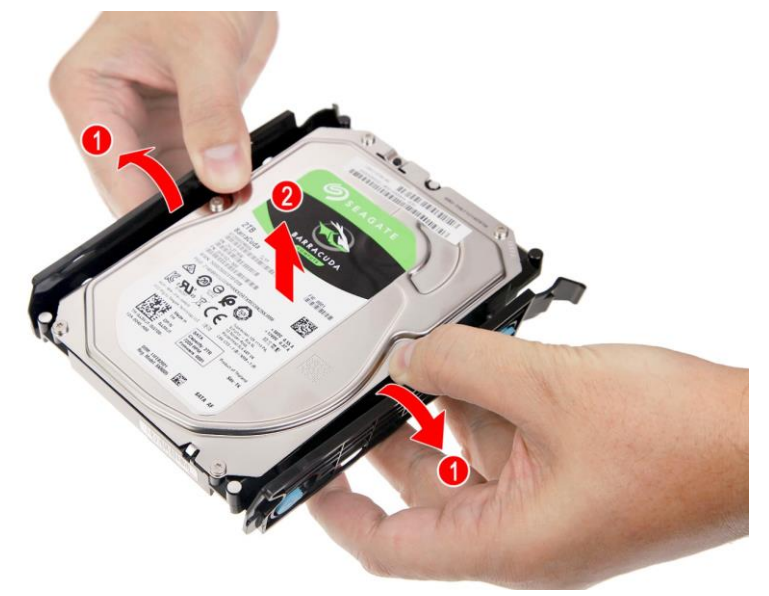

#### <span id="page-12-0"></span>**Installing the 3.5-inch hard drives**

- 1. Remove the new hard drive from their packaging.
- 2. Place the hard drive into the carrier (**1**) and reinsert the retaining screws into the hard drive (**2**).

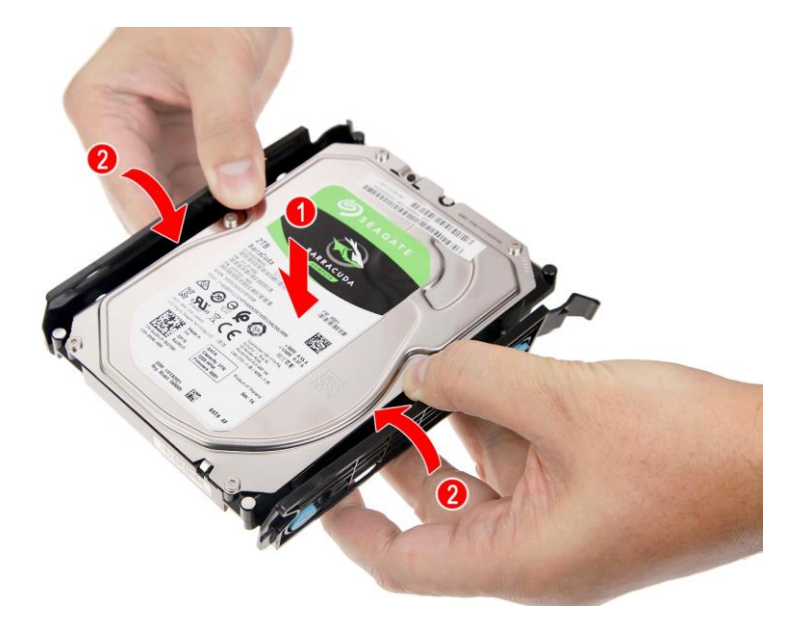

3. Insert the hard drives into the chassis.

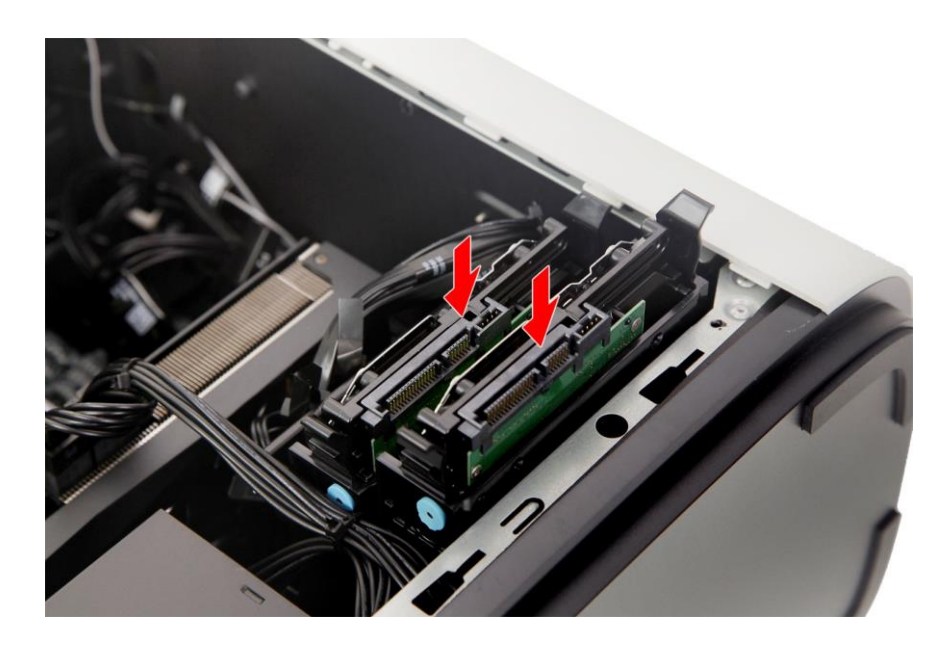

4. Connect the power (**1**) and data (**2**) cables to the hard drives.

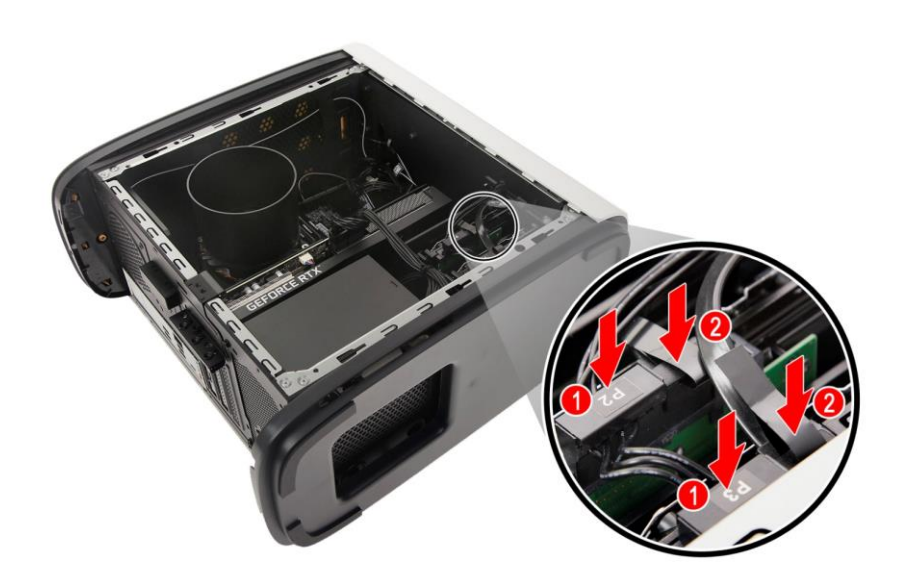

5. Observe the **Post-installation instructions on page 2**.

## <span id="page-14-0"></span>**Memory**

The computer has four DDR4 U-DIMM slots that support up to 64 GB maximum system memory.

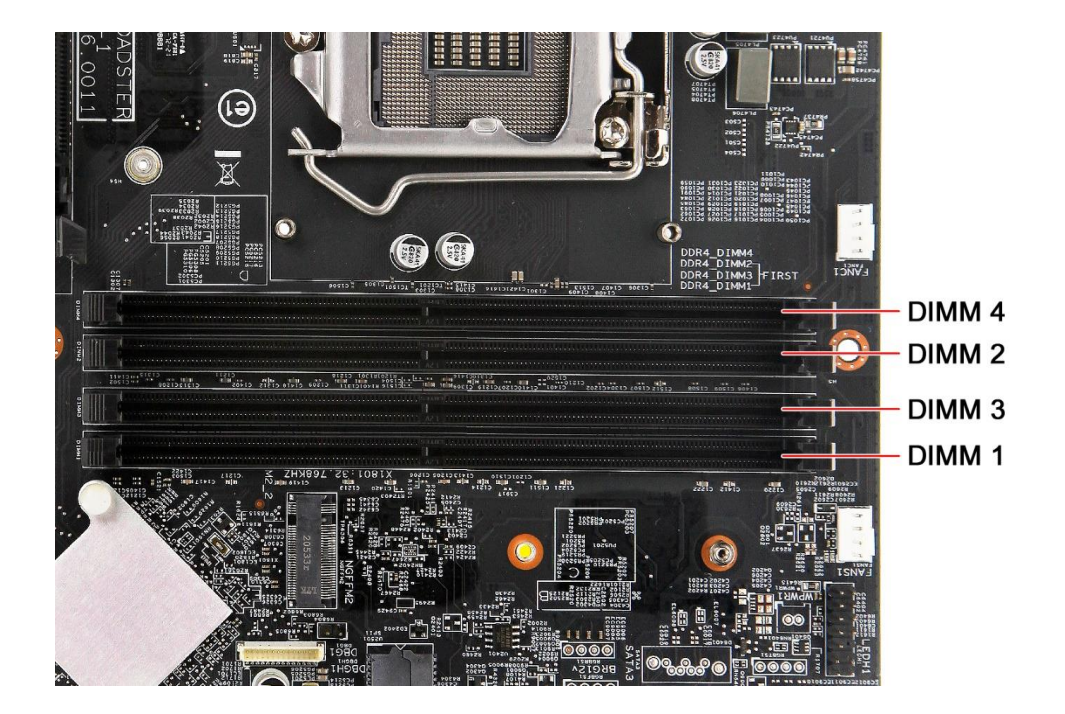

#### <span id="page-14-1"></span>**Memory configuration guidelines**

- To ensure data integrity, use only Acer-approved DDR4 3200 MHz type memory modules.
- Memory modules must be installed starting with DIMM1 slot.
- Always handle memory modules by its edges.
- When installing memory modules, populate the DIMM slots according to the table below.

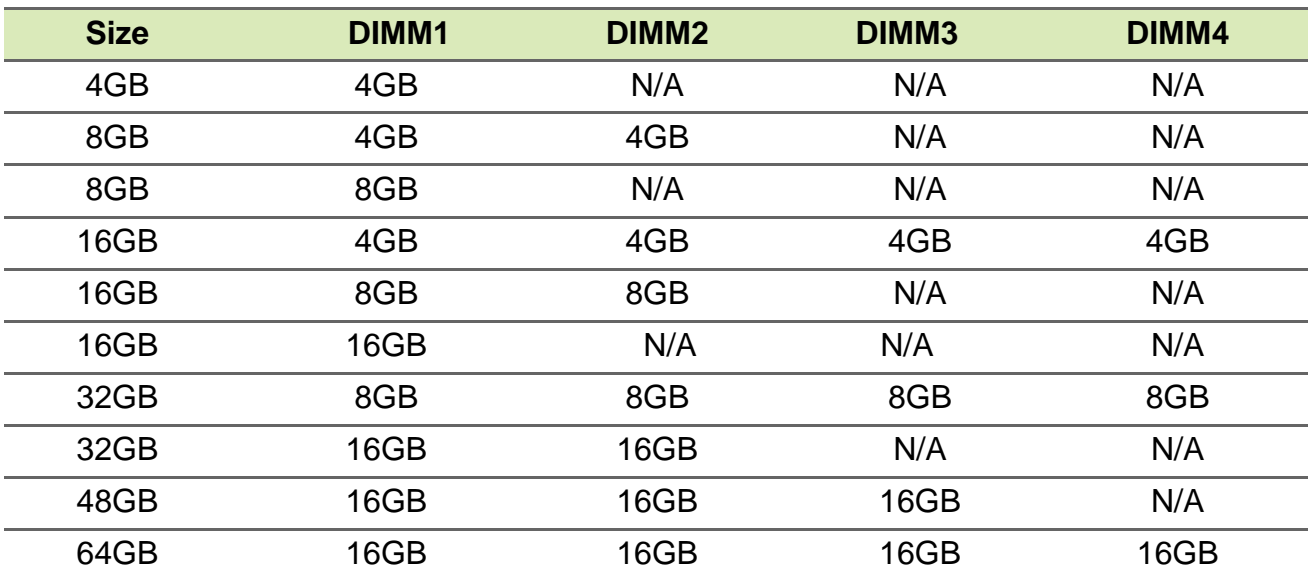

#### <span id="page-15-0"></span>**Removing a memory module**

- 1. Perform the **Pre-installation instructions on page 2**.
- 2. Remove the graphics board. See Removing the [graphics board on page 14.](#page-17-1)
- 3. Press outward the holding clips on both sides of the DIMM slot outward to release the memory module (**1**).
- 4. Gently pull the memory module upward to remove it from the DIMM slot (**2**).

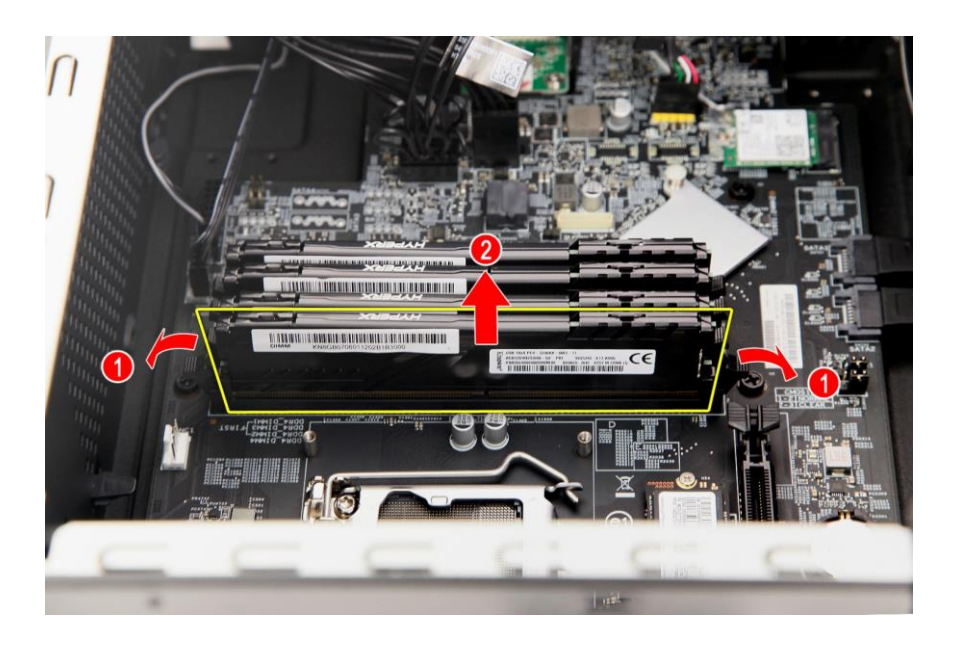

5. Repeat steps 3~4 to remove the other memory modules.

#### <span id="page-16-0"></span>**Installing a memory module**

#### **Note**

*DIMM slots on the mainboard must be installed only in certain configurations. Numbers next to DIMM slots correspond to installation sequence. Be sure to install the memory module in DIMM1 slot followed by DIMM2 slot.*

- 1. Select an empty DIMM slot.
- 2. Remove the new memory module from its packaging, handling it by the edges.
- 3. Align then insert the memory module into the DIMM slot (**1**).
- 4. Insert the memory to the slot until the retaining clips snap inward (**2**).

The module is keyed so it can only be inserted in one direction. If the module does not fit, make sure that the notch in the module lines up with the tab in the memory slot.

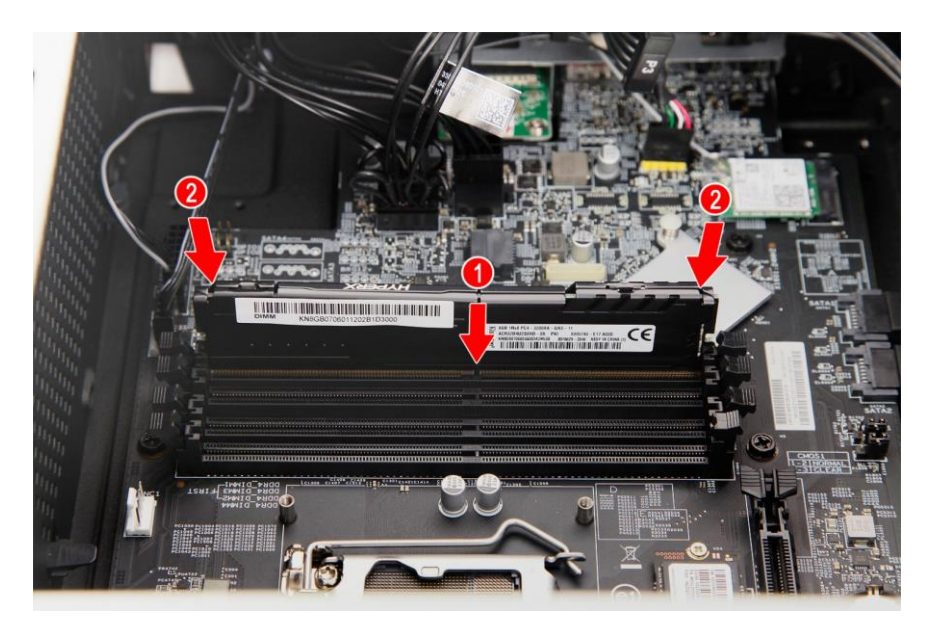

- 5. Repeat steps 1~4 to install the other memory modules.
- 6. Replace the graphics board. See [Installing the](#page-19-1)  [graphics board on page 16.](#page-19-1)
- 7. Observe the [Post-installation instructions on page 2.](#page-5-1)

## <span id="page-17-0"></span>**Graphic board**

The computer contains one or two Graphic boards installed in the PCIE x16 slots. The detail configuration will be differed by different models.

#### <span id="page-17-1"></span>**Removing the Graphics board**

- 1. Perform the **Pre-installation instructions on page 2**.
- 2. Disconnect the power cables from the graphics board.

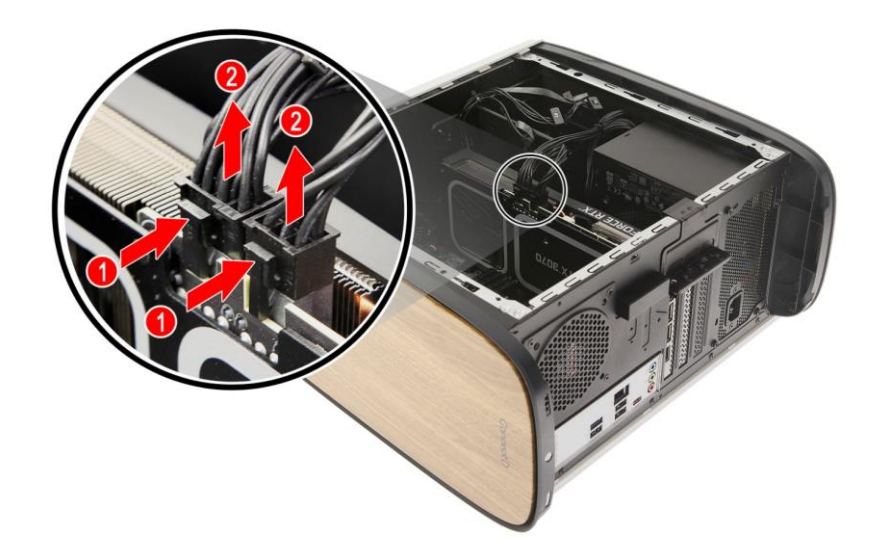

3. Remove the three screws that secures the graphics board to the chassis.

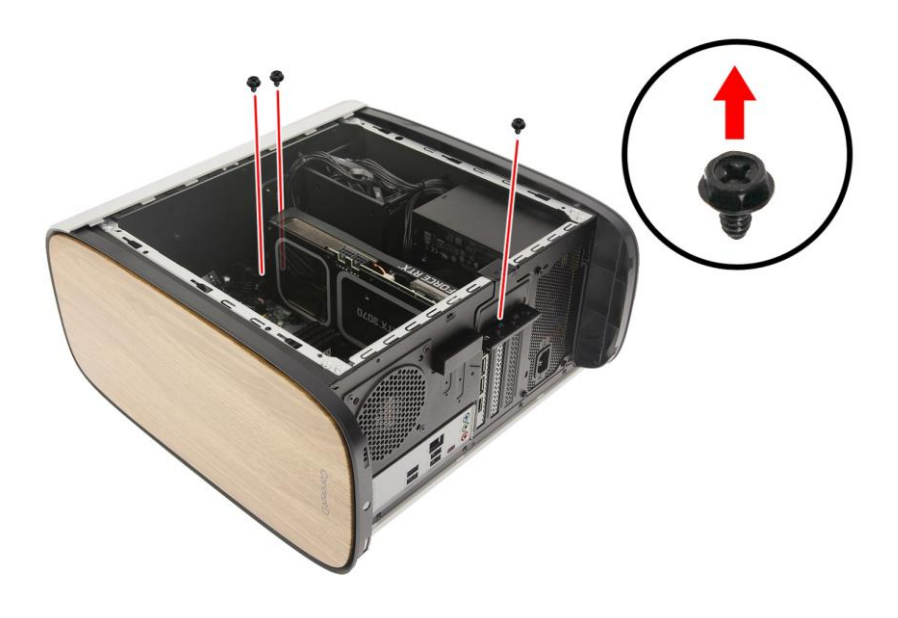

4. Unlatch the metal clip that secure the graphics board to the chassis.

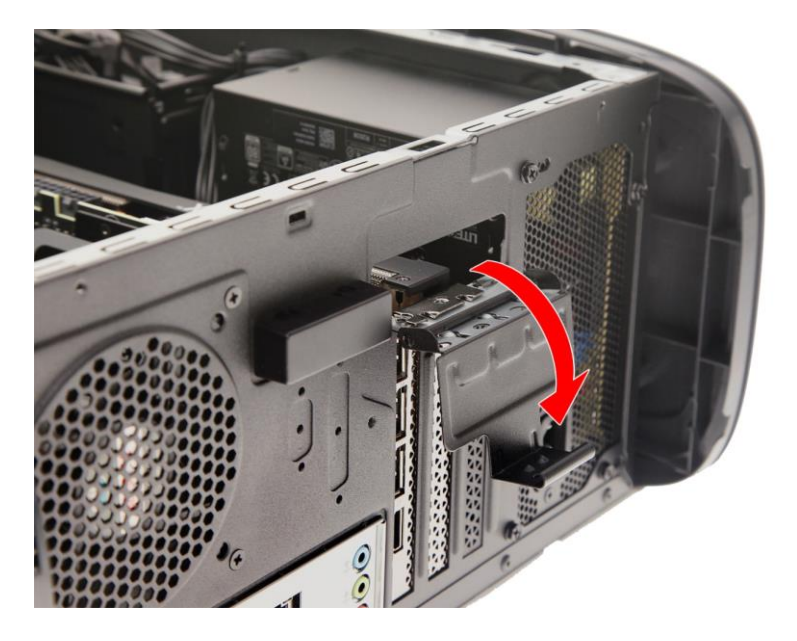

- 5. Release the latch that secures the graphics board to the mainboard (**1**).
- 6. Detach the graphics board from the PCIE x16 slot (**2**).

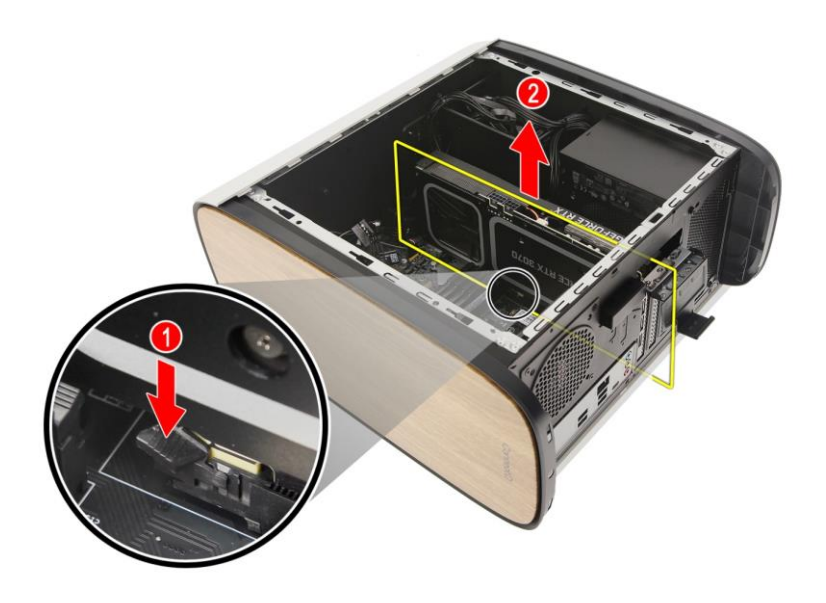

#### <span id="page-19-1"></span><span id="page-19-0"></span>**Installing the Graphics board**

- 1. Remove the new graphics board from its packaging.
- 2. Insert the graphics boards into the PCIE x16 slot and press it down until it latches into place.

#### *P* Note

*For replace/upgrade graphic board, please check the specification of graphic board & power supply first in order to make sure the graphic board and power supply could work.*

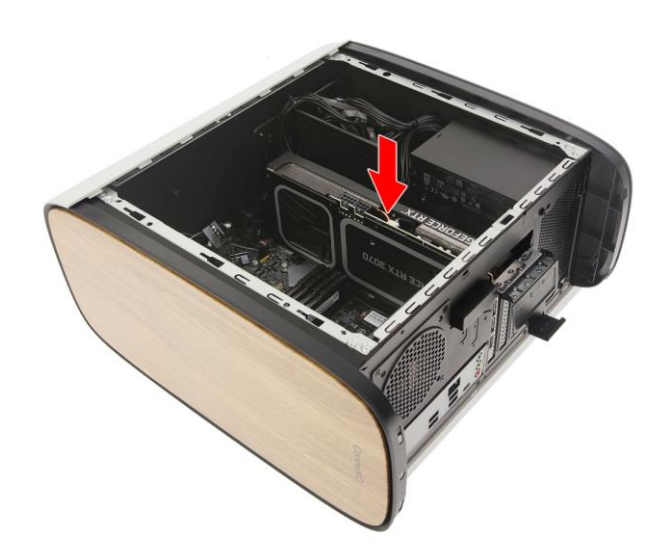

3. Press the metal clip to secure the graphics board bracket.

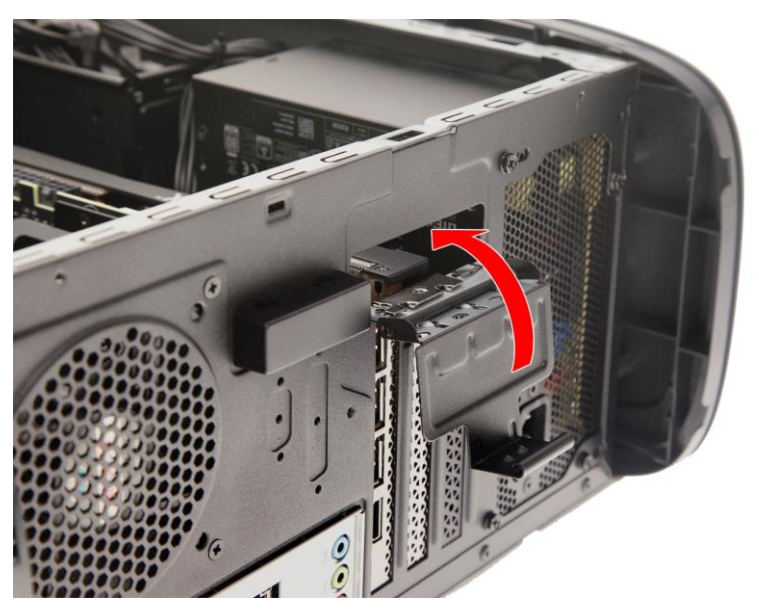

4. Secure the graphics board to the chassis using three screws.

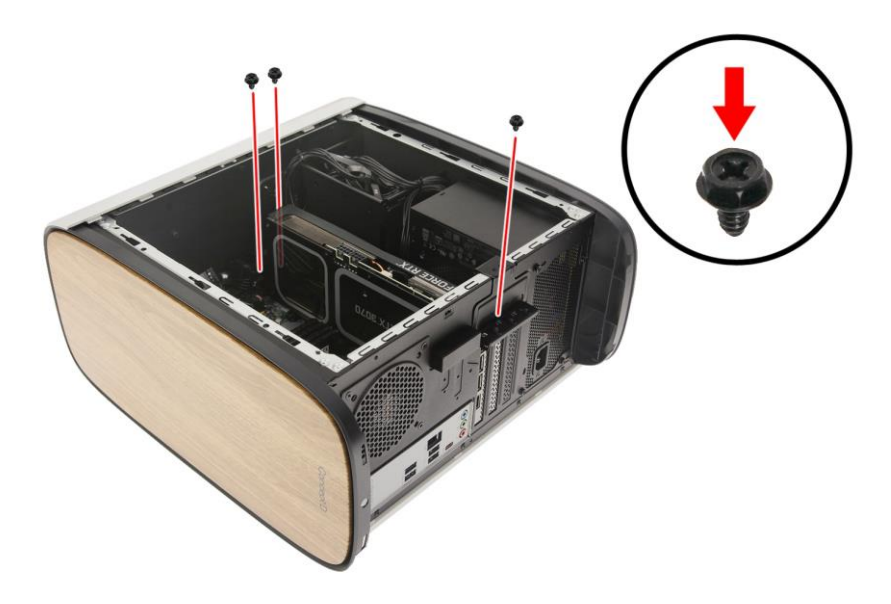

5. Connect the power cables to the graphics board.

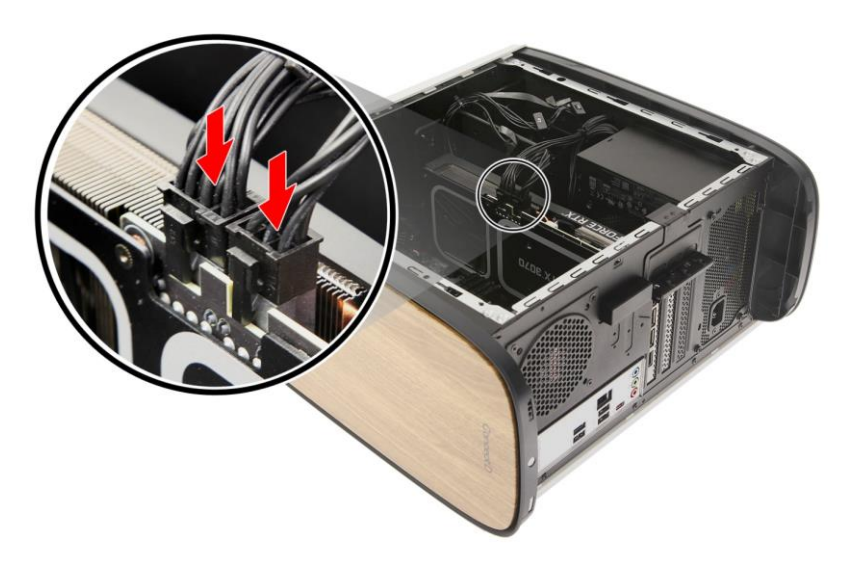

6. Observe the **Post-installation instructions on page 2**.

## <span id="page-21-0"></span>**M.2 SSD module**

The computer contains one M.2 SSD module installed in the M.2 PCIE slot.

#### <span id="page-21-1"></span>**Removing the M.2 SSD module**

- 1. Perform the [Pre-installation instructions on page 2.](#page-5-0)
- 2. Remove the graphics board. See [Removing the](#page-17-1)  [graphics board on page 14.](#page-17-1)
- 3. Remove the screw that secures the M.2 SSD module from the mainboard.

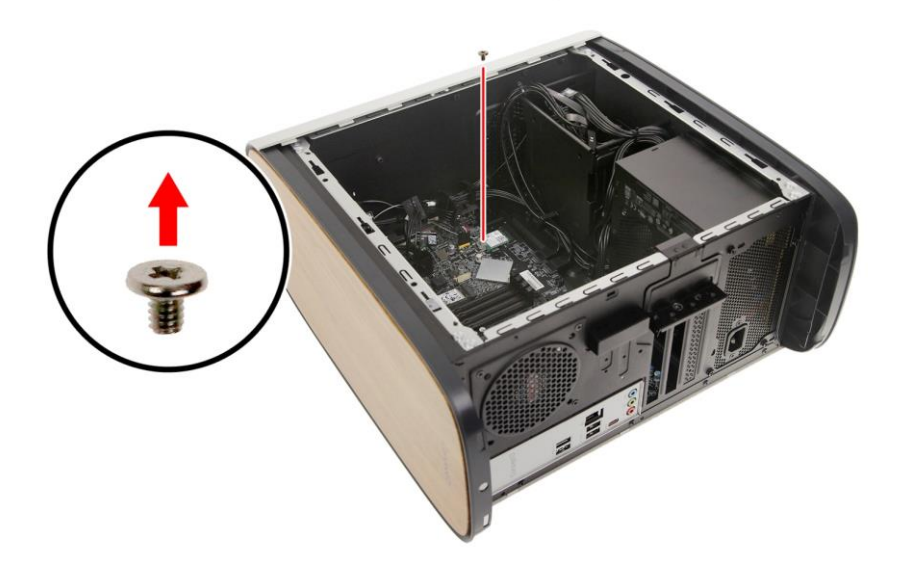

4. Detach the M.2 SSD module from the mainboard.

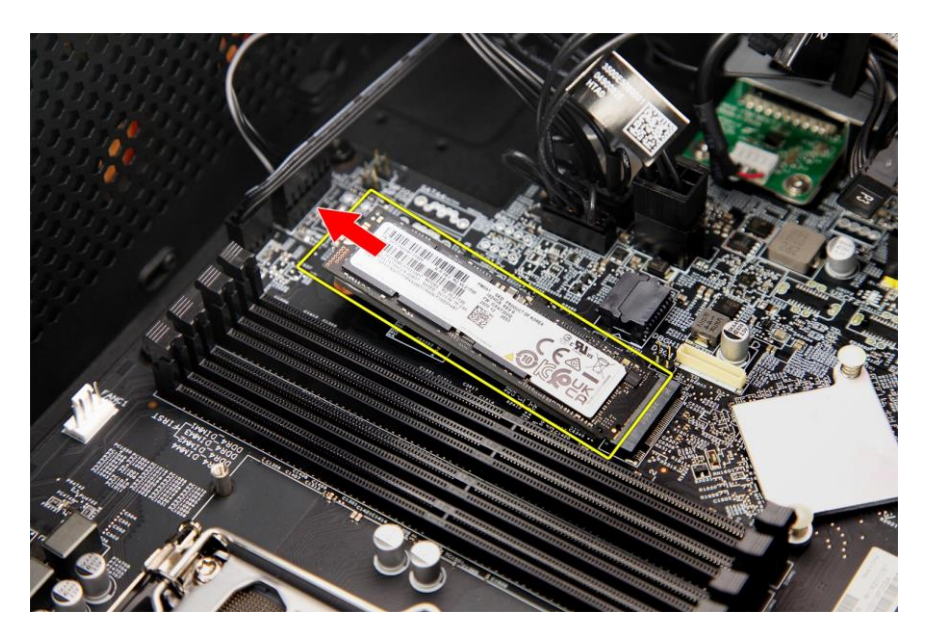

5. Remove the thermal pad from the SSD module.

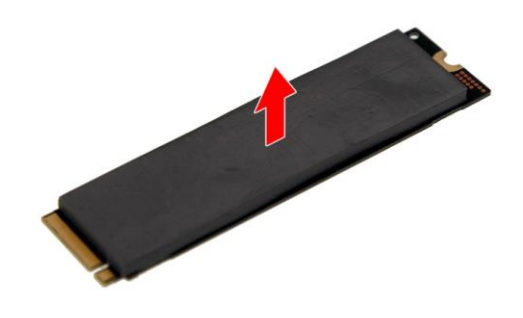

#### <span id="page-23-0"></span>**Installing the M.2 SSD module**

- 1. Remove the new M.2 SSD module from its packaging.
- 2. Place a thermal pad into the SSD module.

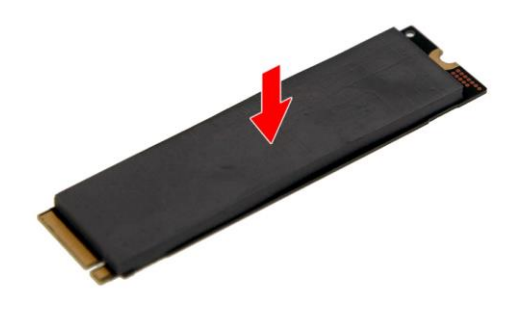

3. Insert the M.2 SSD module into its slot in the mainboard.

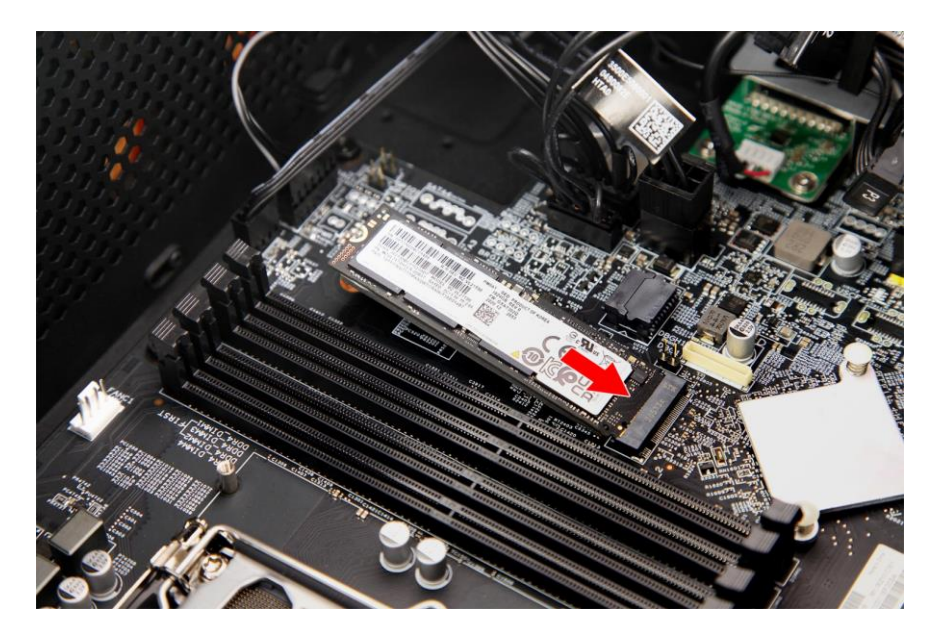

4. Secure the M.2 SSD module to the mainboard using one screw.

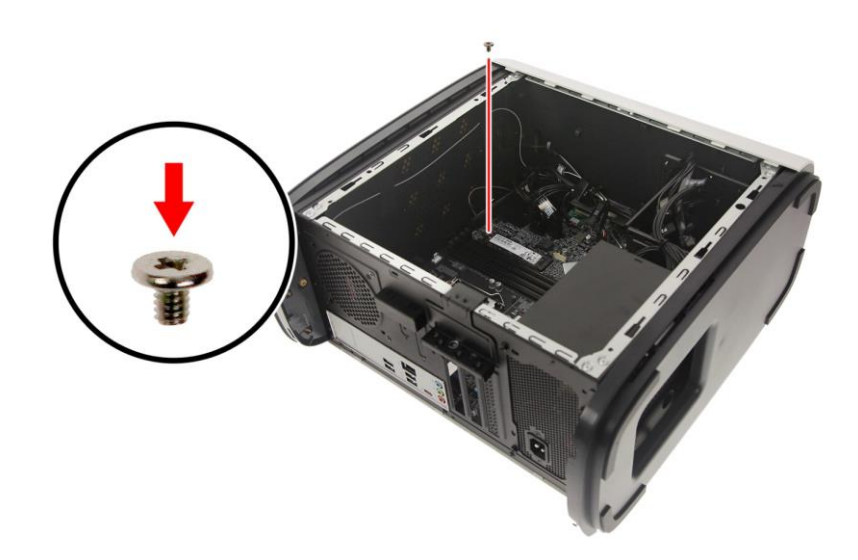

- 8. Replace the graphics board. See Installing the [graphics board on page 16.](#page-19-1)
- 5. Observe the **Post-installation instructions on page 2**.

22 - CONCEPT D PALETTE

# **ConceptD Palette**

### In this section, you will find:

• Information on how to use the ConceptD Palette software

# <span id="page-26-0"></span>**CONCEPT D PALETTE**

ConceptD Palette software gives you instant access to your user settings with the simple and intuitive user interface. Adjust your color profile, monitor your system, and change your settings on your ConceptD with ease. The Palette software comes preinstalled on ConceptD products and is only available for ConceptD products.

# <span id="page-26-1"></span>**ConceptD Palette Features**

- Monitoring (System Information Dashboard)
- Split Screen
- App Center
- Creative Tools Settings

To set up the ConceptD Palette application (Windows 10):

- 1. From the Start menu, select **All apps**.
- 2. Select **Acer**.
- 3. Select **ConceptD Palette**.

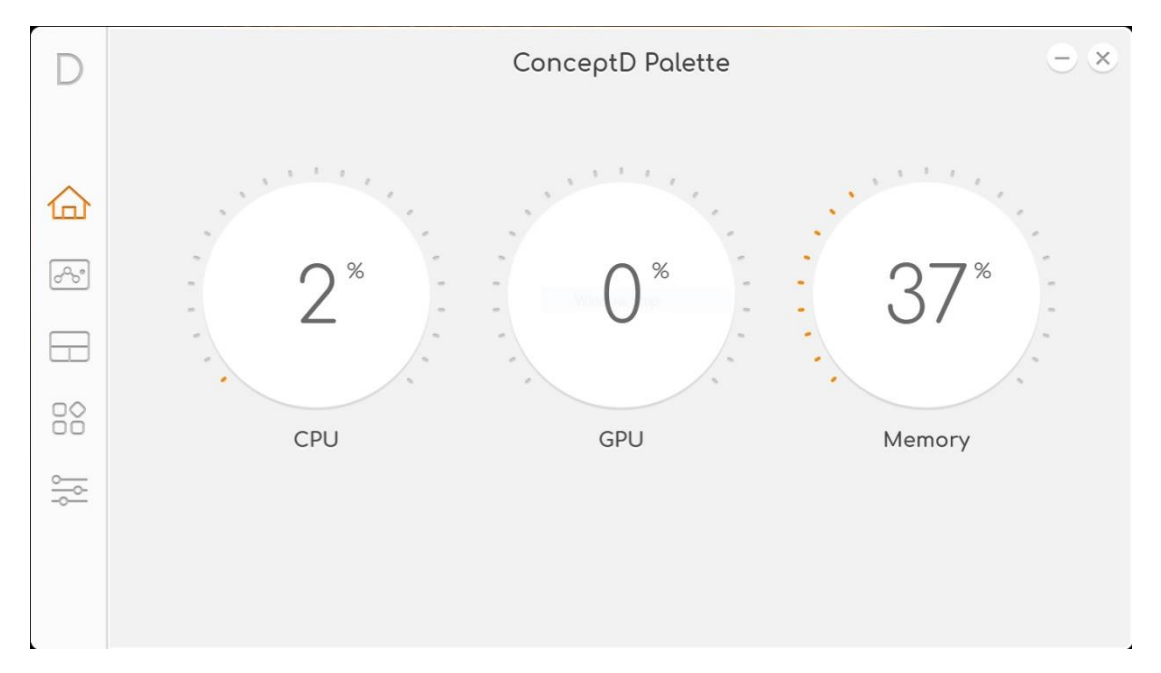

Alternatively, you can double-click the ConceptD Palette desktop shortcut to run the application.

#### <span id="page-27-0"></span>**Monitoring**

#### Select the Monitoring tab to view CPU, GPU and system performance.

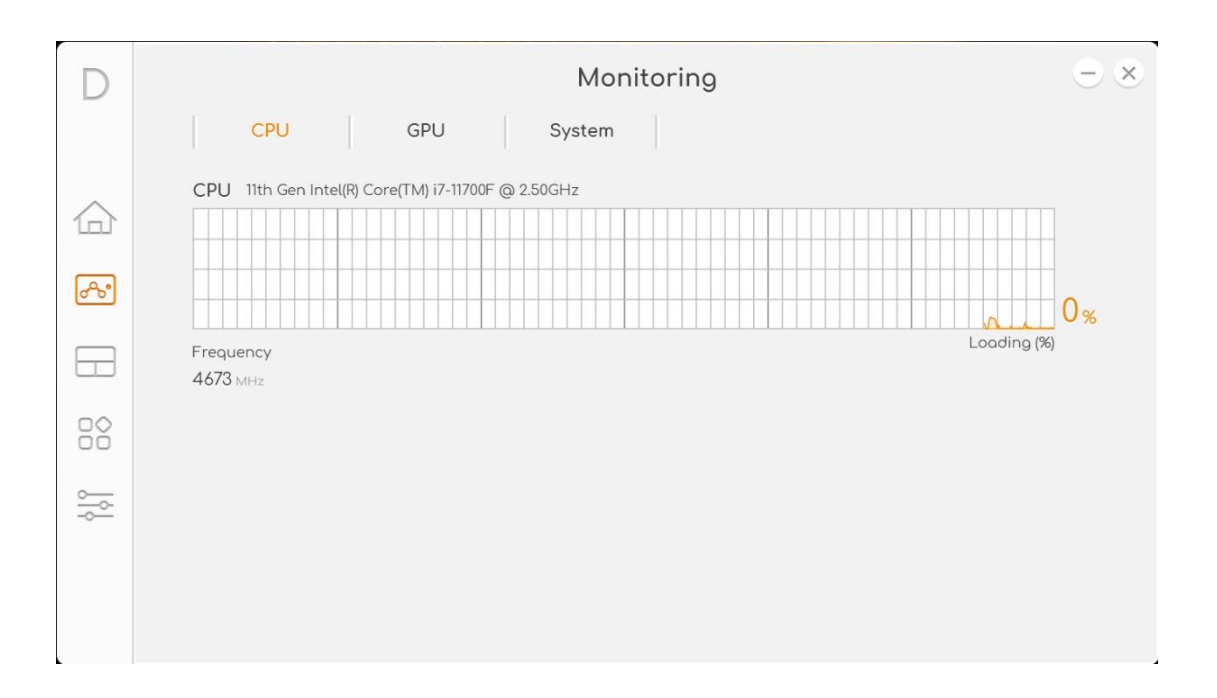

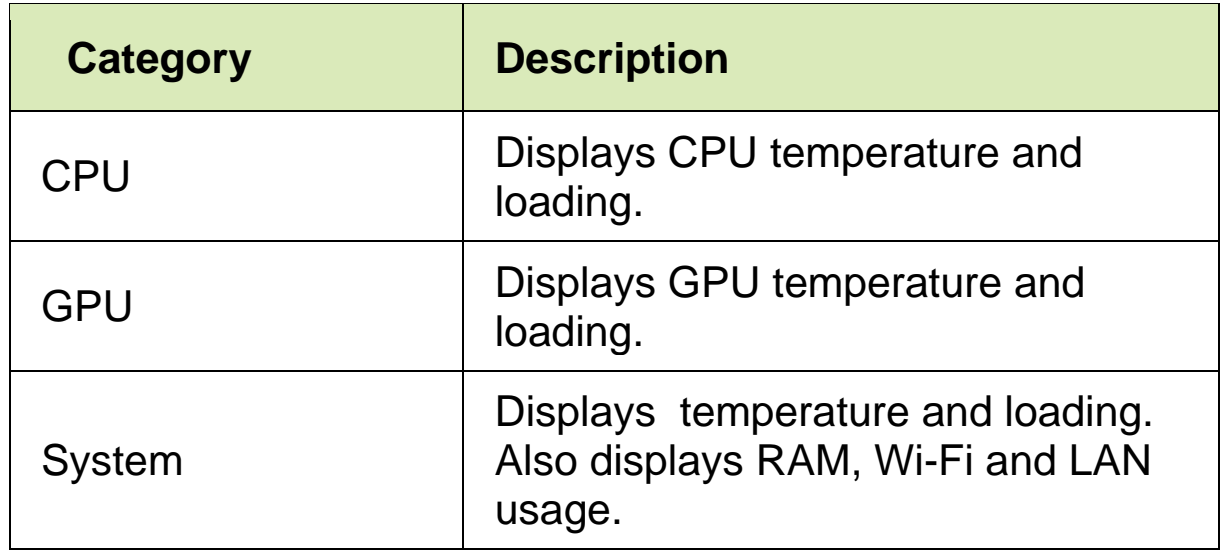

#### <span id="page-28-0"></span>**Split Screen**

#### Select the Split Screen tab to configure your screen display.

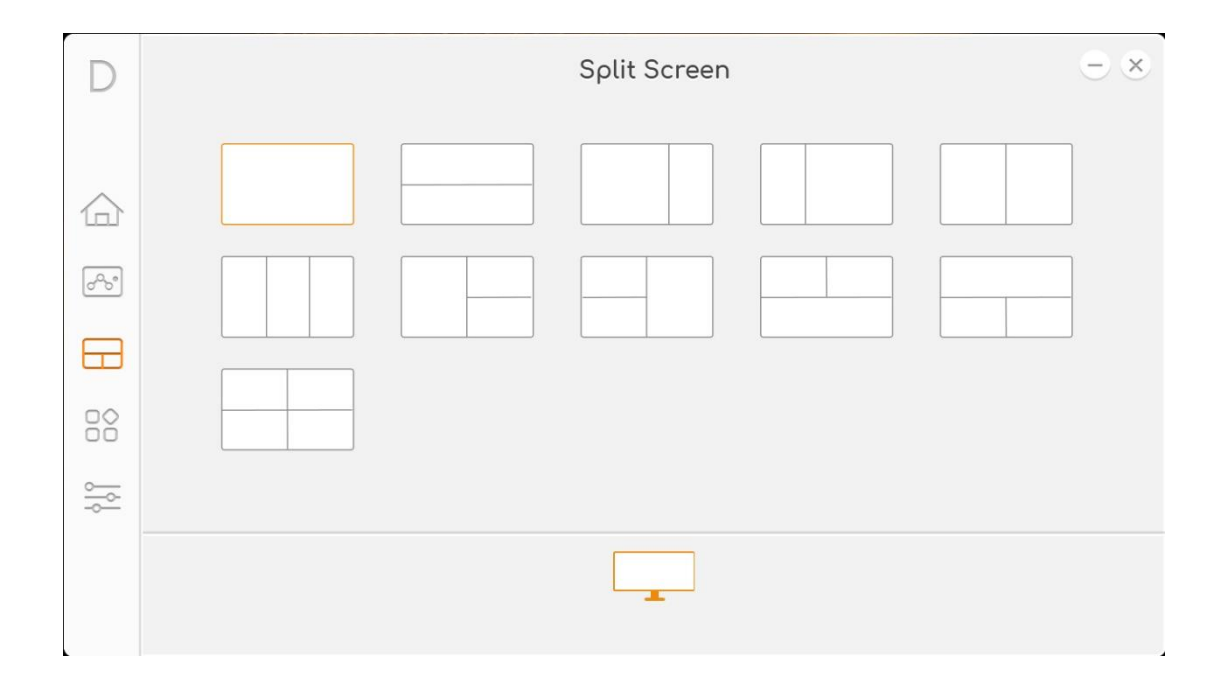

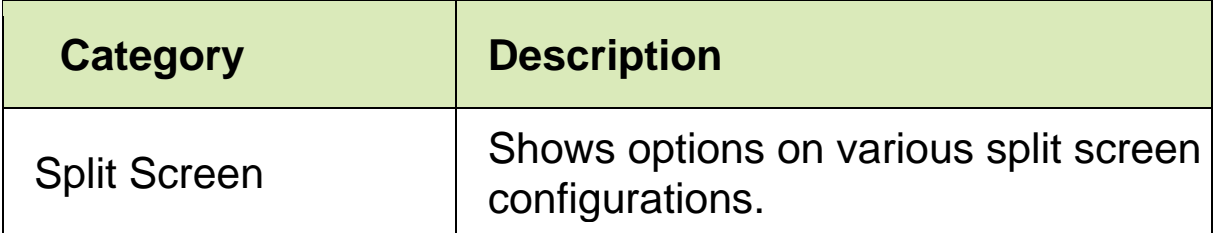

#### <span id="page-29-0"></span>**App Center**

Select the App Center tab to view the applications that are avilable for quick access. You can add frequently used applications to this tab by clicking the "+" sign.

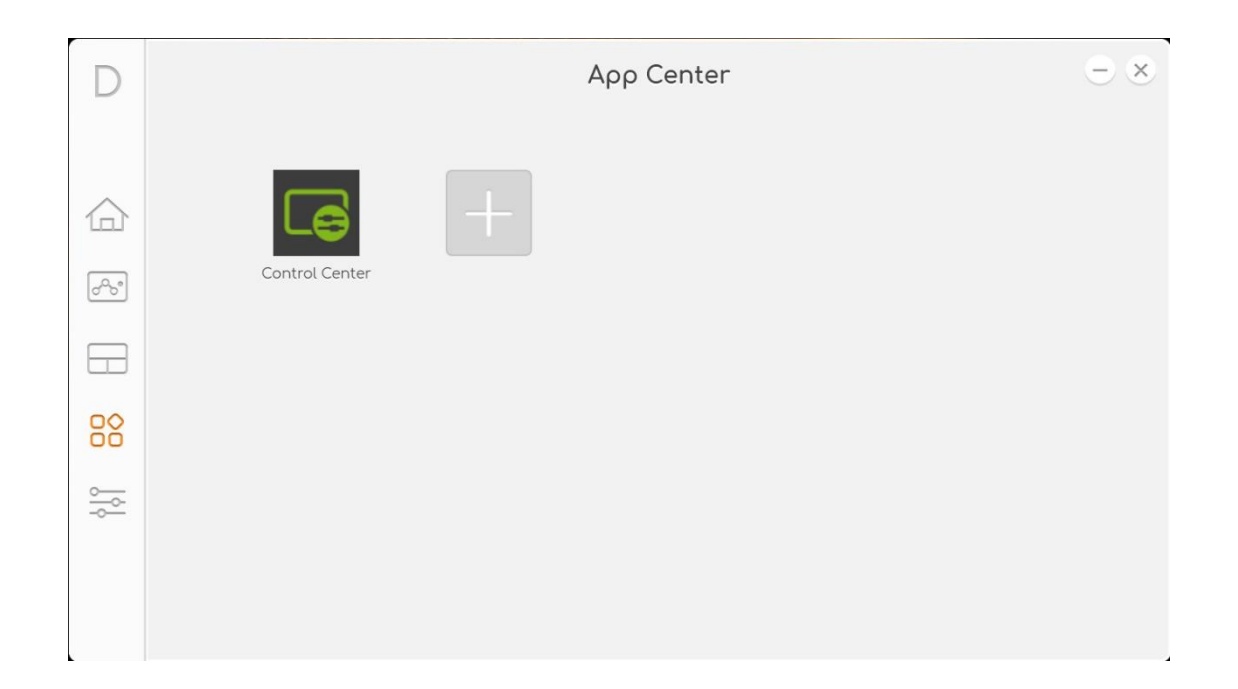

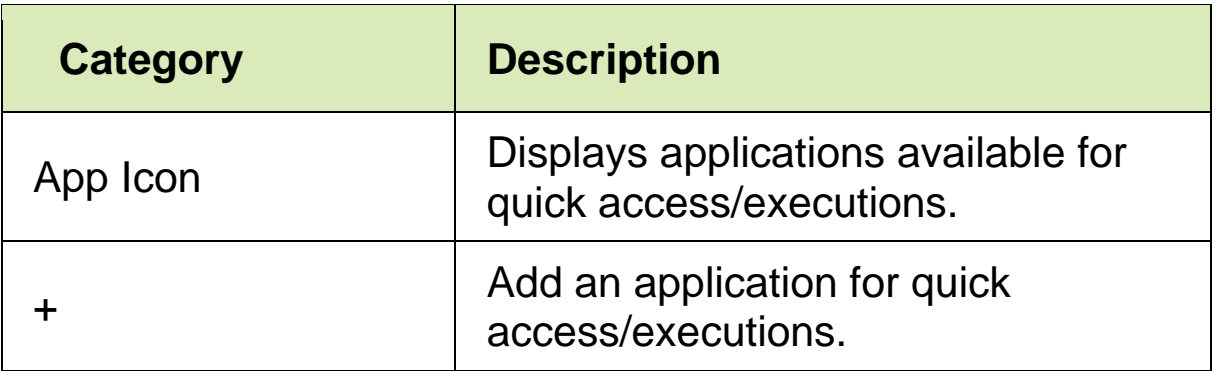

#### <span id="page-30-0"></span>**Creative Tools Settings**

Select the Creative Tools Settings tab to configure frequently used design tools.

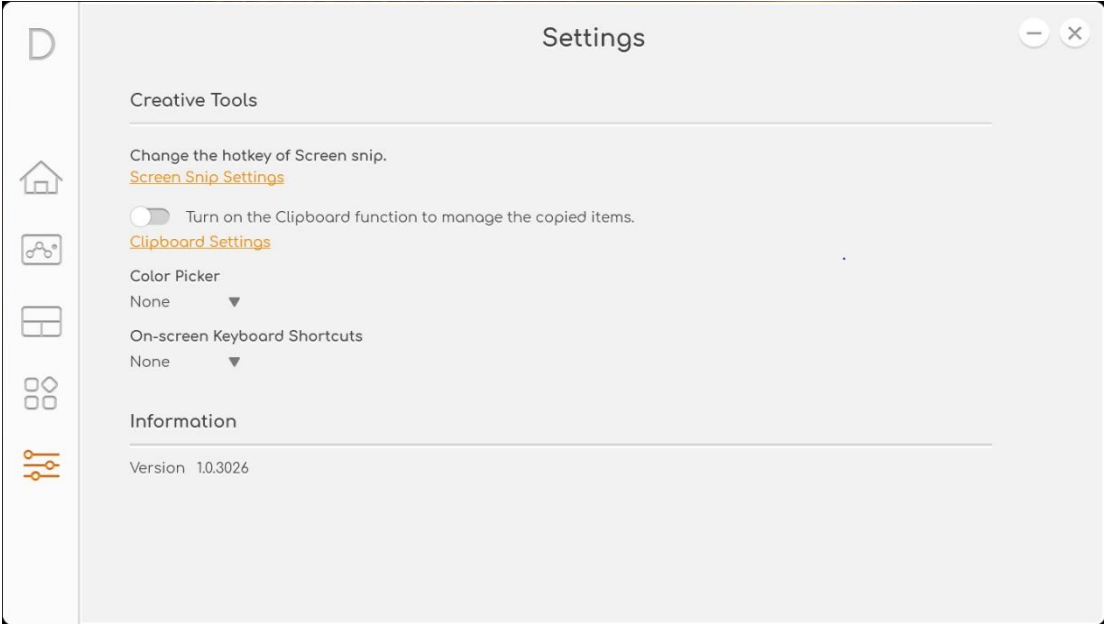

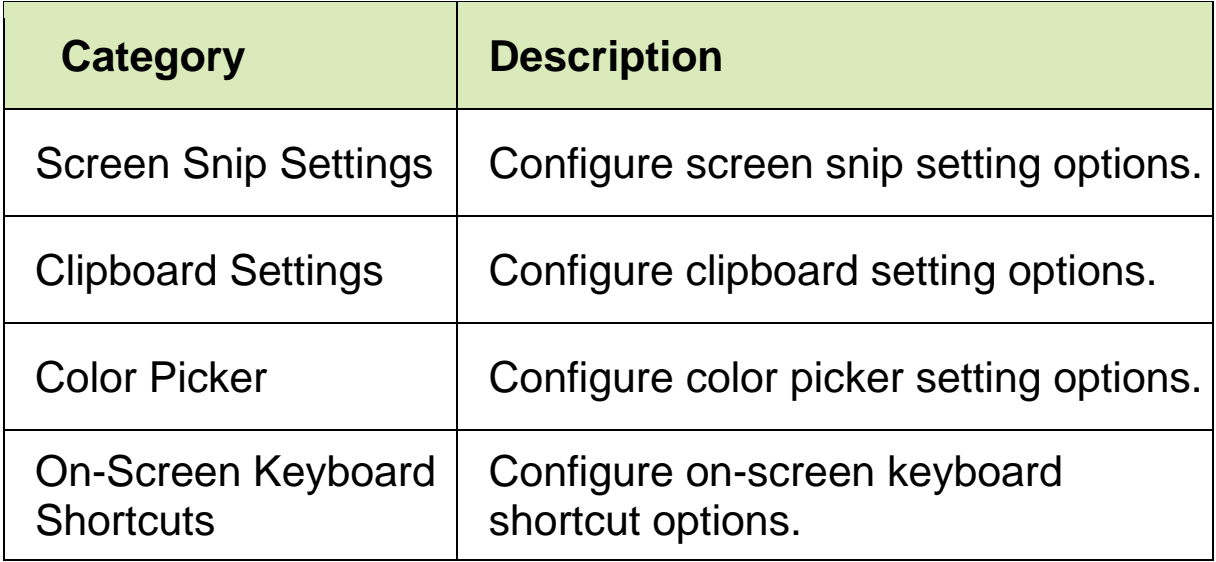